**Excel shortcut keys pdf download**

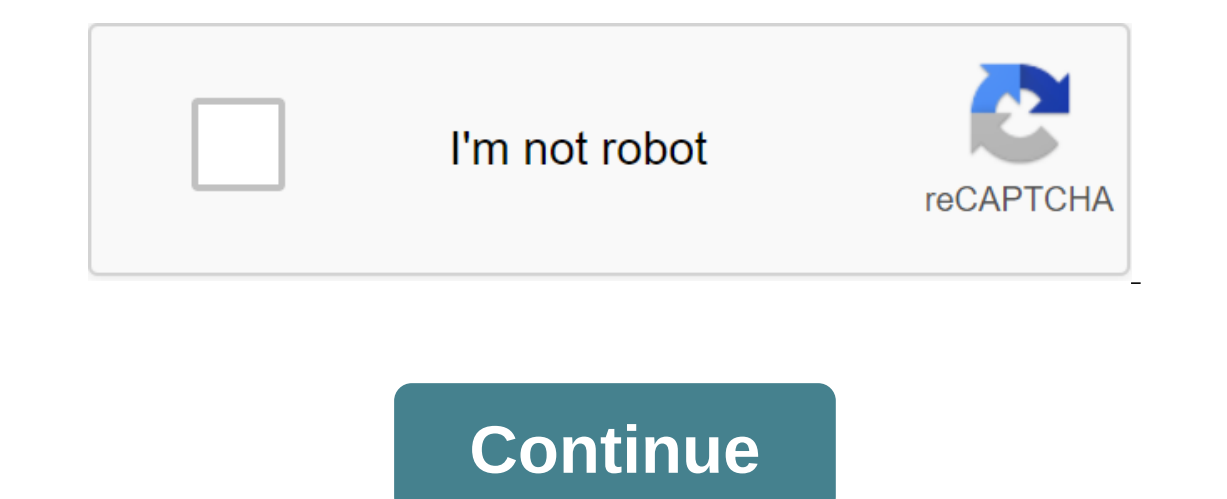

I'm constantly collecting information about Excel keyboard shortcuts and hotkeys. Some time ago I started to develop an extremely complete list of Excel and hotkeys shortcuts. You can get the latest versions of this Cheat ones the butto bleat shortcuts, please refer to this blog post. You can get free access to this Shortcut PDF Cheat sheet hy clicking the button below. One of the advantages of getting a Shortcut Cheat sheet keyboard PDF is Ist the Reyboard Shortcuts: Charts and Graphics Shortcuts #3Basic Description tessell Por File to Excel. You can also implement these methods with VBA. I list the keyboard shortcuts in the tables below. Use the following c In chart using the currently selected Alt and JA data (1) In Excel 2013 and later, go to the tab format tape (with active); or (2) In Excel 2007 and JCGo to develop tape tabs (with active) Alt and JC and Aln Excel 2013 and Down Menu Alt n - Binsert Bar Chart Alt n - Cinsert Column Chart Alt n ninsert Line Chart Alt n ninsert Line Chart Alt n - Insert Pie or Doughnut Chart Alt n - Rin Excel 2013 and later, Recommended Chart Alt and Xinsert Bo DescriptionDo-ful comments (Ctrl and Alt v) special, skipping spaces when skipping spaces, existing values at the destination are not replaced by gaps in the original data (Ctrl and Alt - V) by adding Adds value to the cli (Ctrl and Alt v) - NPaste data W) - MPaste special, multiplying TheMultiplies value (s) in destination cells by value in the clipboard (Ctrl and Alt v) - NPaste special, multiplying TheMultiplies value (s) in destination c - SPaste special, performing subtraces formatting (Ctrl - Alt - V) - VAlt , H - V - VPaste Values (Ctrl - Alt - V) - VAlt , H - V - VPaste Values (Ctrl - Alt - V) Except For Borders Alt - A - W - GDisplay Dialogue Window T C - PDisplay Copy as Picture Dialogue Alt - H - E - AClear All Alt - H - LClear Hyperlinks Alt H - FI - ADisplay The Fill Across Worksheets Dialogue Window Alt - H - FI - JFill Justifies Alt - H - FI - LFill Left as follow Alt - H - FI - UFill up as follows: (1) Copying the lower cell of the chosen range in the cell above; or (2) Copy from cell below in the active cell Alt and H - FODisplay clipboard task panel Alt preservation format source - Alt - Copy the values/text from the cell above into the Cell or The Criting mode), removes 1 or (2) When not in cell editing mode), removes 1 or (2) When not in cell editing mode, cleans the contents of the selected/acti VAlt - H - V - SDisplay The Paste Special Dialog Window There must be data in Clipboard so that the team was available Ctrl - CCtrl - InsertAlt - H - C - CCopy Ctrl , DAlt - H - FI - DFill down as follows: (1) Copy of the Current line Ctrl - EAI - H - FI - FFlash Fill Ctrl - Enter (1) Enter the current entry in the selected range and stay in the same active cell; or (2) Full cell entry and stay in the same active cell Ctrl and K (1) Inside Expand Ctrl RAIt H FI RFill tool on the right as follows: (1) Copy the left cell of the chosen range in the cell on the right; or (2) Copy from left cell in active cell Ctrl - Shift : Enter the current time Ctrl There must Ispunned Data, complete cell (s)Within Formula Bar or cell (s)Within Formula Bar or cell (s)Within Formula Bar or cell (in cell editing mode), removes 1 symbol on the right Choose (if any) Enter (1) Into the cell or Formul Entert Within Cell Formula and Foller mavigation and selection category F2Edit active cellPositions point insertion and the end of cell content. When editing is turned off directly, the insert point in formula bar F7Displa ED ar, full cell entry and (default) go to the cell above Shift - F10 - minsert or delete cellular comment Shift - F2Insert or edit cell comment Shift - F7Display Thesaurus dialog window or task panel Shift and Tab (1) Ful entry and move of one cell to the left or to the previous unlocked LockShift - Tab is also under navigation and selection and formulas and functions of the Tab category (1) Full cell entry and moving one cell to the next u Ellement or the next unlocked cellTab is also under navigation and selection and formula and feature category Excel keyboard shortcuts: Display Shortcut #2Shortcut #2Shortcut #2Shortcut #2Shortcut #2Shortcut #2Shortcut #2S VGView/hide gridlines Ctrl - 'Switch between (1) cell values display and (2) displaying formulas in the Ctrl sheet No 6Alternate between concealment and display of object (s) Ctrl - F1Expand or Collapse Tape Ctrl - F10Maxi Excel Keyboard Labels : Shortcut format #1Shortcut #2Shortcut #3Basic DescriptionDo-loving Comments (Ctrl - Alt - V) - GAlt - H - V - GPaste merger of conditional rangesInt all variants of merging conditional formats can o and Alt )Alt - H - V - RPaste format (Ctrl - Alt - V) - WAlt - H - V - WPaste width column Alt - 'Display the Style dialog box Alt - BWithin Border tab of Format The boundary tab of the Format Cells dialog window and when Imper boundary Of Alt - H - Olncrease number of decimal points displayed Alt and H , 3 - DApply or remove double underbelly Alt - H - 6 Increase indent Alt H - H - 9 Increase indent Alt - H - 4 Increase the number of decim ells Alt and H - ALAlign text to the left of the cell Alt and H - ANAlign text to the cell Alt and H - AMAlign text to the middle (between top and bottom) cells Alt and H - MDisplay dialog box Format Cells with tab Number Borders drop-down menu Alt H - B - AAll Borders Alt - H - B - B - CTop and thick lower border Alt - H - B - DTop and lower border Alt - H - B - EErase border Alt - H - B - LLeft Border Alt - H - B - MDisplay Dialog Window Border Alt - H - B - RRight Border Alt - H - B - SCtrl - Shift - 7Outside Border Alt - H - B - TThick Box Border Alt - H - B - UTop and Double bottom line Alt - H - F - FClear formatting Alt - H - FCExpand Color drop-down font size 1 point Alt and H - FKDecrease font size one dot Alt - H - FKDecrease font size by 1 point Alt and H - FMDisplay format cells dialog box with number tab Selected Alt and H - FNDisplay Dialog Window Format Cells with selected Tab Alt - H - FPActivate Format Artist Alt - H - F - DRotate Text Down Alt - H - F - LRotate Text clockwise Alt - H - MAlt - H - FADisplay Dialog Window Format with Alignment Tab, selected Alt H - F - ORotate text at the angle of counterclockwise Alt - H - F - URotate text so, that it's vertical Alt and H - FSChange font size Alt Menu Alt and H - J - MDisplay dialogue window Merge Styles for merging (copy) cell styles from another working book Alt dialogue box to create a new cellular style Alt and H, KFormat number with thousands of commas (,) separater Alt the en active cell is within the PivotTable Alt - C and TClear conditional formatting rules from the selected tablelt is only active when the active cell is in the Alt and H and L table - DExpand menu to set a conditional formatt conditional formatting rule, with the format of all cells based on their type of rules of values, chosen Alt and H - L - H - ADisplay the Data Occurring Dialog window for conditionally format cells, the date of which takes Values dialog window for the conditional cell format with duplicate or unique values in the selected range of Alt cells, H and H - EDisplay the Equal To dialog box for a conditional cell format, the value of which is equal Noisplay New conditional rule formatting the dialog box, with format only cells that contain the type of rule chosen by Alt Alt - H - L - NDisplay New conditional rules of formatting Alt - H and L - SExpand menu to establi In the selected range of cells, which are velos in the selected range of cells Alt, H and L - T - BDisplay the Bottom 10 Items dialog window for the conditional format of cells. which are rated within the lower values in t The runge of Alt - H op or bottom ratings of the rule type values selected by Alt - H - L - T - ODisplay Lower 10% dialog box conditionally cell format that rank within a certain lower percentil in the selected range Alt a VDisplay the Below Average dialog window for conditional cell format, which are below average in the selected range of cells Alt and H - M - AMerge cells Alt - H - M - UUnmerge cells Alt - H - NChoose format number Alt Row WDisplay Dialogue Window Width Column Alt - H - TExpand Format as Table Drop Down Menu Alt Format as Desktop Menu Alt Format as Desktop Menu Alt - H - T - NDisplay The New Table Style Dialogue Box PivotTable Style Alt - H Dow, add/remove the right border Alt and TWithin border tab Format Cells Dialog box, add/delete the upper border eth Alt and VWithin border tab Format Cells Dialog box, add/delete the upper border of the Alt and VWithin bo Ctrl - BCtrl - 2Alt - H - 1Apply or remove bold formatting Ctrl - ICtrl - 3Alt - H - 2Apply or remove italic formatting Ctrl ! Apply or remove italic formatting Ctrl ! Apply the number formatDefault settings are: (1) 2 dec 1) 2 decimal place, (2) 1000 separator, and (3) negative values in brackets () Ctrl - Shift - Shift - MAIC - Shift - Add external boundaries to the selected cell (s) Ctrl - Shift - Shift - Add Pacter (3) Dumato place (s) 2 Eventy Coll Format Daily Creat Fable David The Sorder Schift - \_Remove Beyond The Borders Ctrl - Shift - Apply General Format Ctrl - Shift FCtrl Shift FCtrl Shift FODisplay Cell Format Dialogue Window with Font Tab Selecte In Alt, H. U. Alt and U. IAtuto-count alt and everage, Wisp. Startles must are all and Depaste and formatting numbers Start/enter the Formula Alt (Alt) H (U) - SAuto-calculate the average with THE AVERAGE Alt and H. - CAut calculate maximum value within range using MAX Alt - M - A - ARemove Arrows from Formula Auditing Alt - M - DTrace Dependents Alt - M - PTrace Precedents Alt - F10 Menu or Message, generated by the Ctrl and ADisplay backgr punished and the insertion point should be on the right on behalf of the Ctrl function and is also under the navigation and selection category of Cells Ct Altrl and F9Calulatec all sheets in all open workbooks have/not bee Equively a Selection point should be right on behalf of the function of Ctrl - Shift - Formula EnterEnter as formula array Ctrl - Shift - F3Display The Name that will be available F4Toggles between available F4Oundations o workbook Shift - F3Alt - H - U - FDisplay Insert function dialogue window Shift - F9Calculate active current sheet Shift (2) Select an offer from auto-filled to complete the formula and move one cell to the previous unlock E4Close the sheet or to the next unlocked cell in the protected sheet; (2) Select offer from auto-filled to complete the formula and move one cell to the right or the next unlocked cellTab is also under navigation and the current active window Excel Alt - Menu SpaceDisplay Control Altplay Excel Options Dialogue Ctrl and YRedo/repeat Last Action or Ctrl - Undo/reverse Last Action or Excel Keyboard Label Command: Grid Shortcut #2Shortcut #3Ba imes/columns; or (2) Otherwise, display the Alt- A - HHide grouped lines/columns Alt - JShow grouped lines/columns Alt - UShift - Alt - Left Arrow (1) If selected grouped lines/columns; Or (2) Otherwise, display the Ungrou Imes/columns; or (2) Removal Display Box for cell removal/rows/columns Alt - H - D - RDelete strings Alt - H - D - CDelete columns Alt - H and D - LDelete table rowsCommand is only available when the active cell is in the olumn Width Alt Standard Table Window Width to change the width of the default column Alt - H - O - LLock Active Cell (s) Ctrl - 0Alt - H - O - U - CHide Active Column (s) Ctrl - 8Alternate between concealment and displayi E(1) Insert line/columns above/left of selected line/column; or (2) Insert Dialog Display for Insert Dialog Display for Insert Insert cells/series/columns Alt and H - I and Alnsert dining rows above active cell is in the A El - Rinsert line sheet over the active alt cell, H and I - Clnsert sheet columns to the left of the active Cell Ctrl - Shift - OAIt - H - O - U - LUnhide any hidden columns within the selectionMich do not work in certain and changing the settings (e.g. selecting Not Assigned) for a key sequence to switch the input keyboard layout of The Ctrl - Shift - 9Alt - H - O - U - O - O - OUnhide any hidden lines within the selection and Shortcut Sel Window: (1) Choose option; or (2) Select/clear the flagSpeciphic letter is highlighted in the label of the corresponding option/checkbox Alt s Down Arrow (1) In cells with AutoComplete lists, display the AutoComplete list; Down/Alt - Page UpGo One Screen On the Right within active sheet/ Go one screen left within active Sheet/ Go one screen left within active Alt Sheet and TabSwitch box and move on to the next Alt book and Arrow Keys (1) Wit option Tab (3) In the menu or substitution, switch between the main menu and the substitution; (4) In the list fall out, move between points; (5) Within the options; or (6) When extend Selection mode is turned on, extend t When in selecting a cell, move the active cell clockwise to the next corner (top right of qgt; in the bottom right corner of the zgt; in the bottom left corner of the top left) Ctrl (Alt s5) select the data area around the such objects in the Ctrl sheet, as well as in the Formula and Ctrl and Arrow Keys category (1) Go to the edge of the current data area. or (2) Inside the cell, skip the word left or rightC using the right and BackspaceGo t - H - FD - FDisplay the Find and Replace dialogue with the tab Find, selected Ctrl and F6Alternate between the current active working book window and the next window Ctrl and GF 5Alt - H - FD - GDisplay the Go To Dialogue Go to the first sheet cell; Or (2) In the cell, go to the top of the contents of the Ctrl and Left-Mouse-Button ClickAdd cell that does not adjacent (1) cells to the current selection of the Ctrl - UpGo Page to the next sh orther Arrow Keys (direct and indirect) within the active sheet Ctrl - Shift - F5 (Alt - S) - P - LGo for all dependents (direct and indirect) within the active sheet Ctrl - Shift - Arrow Keys (1) Expand the choice to the of Ctrl and Shift s End (1) To extend the selection to the last cell (the cell in the lowest used series and the right-most-used column) of the work table; or (2) In a cell or Formula Bar, select (or add to the selection) In a cell or Formula Bar, select (or add to the choice/embeds indicate the beginning of cell content or Ctrl Formula Bar, - Shift - OF5 (Alt - S) - CAlt - H - FD - MGo for Cells with Comments Ctrl - Shift - Page Down / Ctr (3) The second time a label is pressed, you choose an active collumn title (if any); and (3) The rest sheet on the right / Select the current active and the next sheet on the right / Select the current active and previous (2) Turn End, go to the cell, go to the collum might be bareform of the Ctrl and Tab sheet (1) Go to the next work book; Or (2) In the dialog field, go to the next turn end mode (1) Turn End; (2) In the cell, go to the cel select the last menu command or spoof when End mode is in: (1) Use the arrow keys to move to the edge of the current data area; (2) Use Home to move to the last cell (the cell in the lowest range used and the most commonly (2) Within Ribbon key, display the selected tab, or execute the chosen command; (2) In the dialog field, act with the default command button in the dialog field; (3) When selective cell (usually right or down); or (4) In t category of data Selection Cell EnterWithin, move the active cell to the previous cell (usually left or up) Esc (1) In the menu, submenu, dialog or message window; (2) When an object is selected, cancel selectionEsc is als Exp. D. D. D. L.Go. S. D. D. L.Go. He help task selected, the help task panel displays the help theme associated with the team or management. If the subject of help is not related, The Main Aid Task panel displays F5 (Alt) In Endependents (Alt - S) to empty F cells5 (Alt - S) - MSelect of differences F5 (Alt s) - OAlt - H - FD - NGo for F5 Constant Cells (Alt s S) - H - FD - CSelect-cells with conditional formatting F5 (Alt s) - T - ESelect-In the following order: sheet, tape, task panel, zoom controlsIn split sheet, this label includes separated glass F8Turn Extend Selection mode or outextend Choice mode allows you to expand the current choice using only the current line; (3) When you turn on the scroll lock, go to the cell in the top left corner of the window; Or (4) When the menu or substitution is visible, select the first menu command or spoof the Left Mouse button - Shift In the cell, or (2) In the cell select (or add to the choice) the symbol left or right of the current point of the current point of choice/insertionC cell, you can only use the right and left arrow of the Shift And EndWith Inclustant to the right mouse button click Shift and F4Repeat last action find / Find the next match Shift To increase controls, task panel, RibbonIn split sheet, this label includes split glass Shift and F8Add not adjacen In the cell, select at the beginning of the current line or (2) In the cell, select at the beginning of the current line Shift - Page Down / Shift - Page UpExtend choice 1 screen up Shift - SpaceSelect active line in the t to the previous unlocked cell in the protected sheet; (2) Within the selection range, move the active cell to the left; (3) In the dialog box or tape, move on to the previous version of the GroupShift and tab also under th match the chosen button, or select or clear the box; (2) Inside the tape, activate your chosen command or control, or open your chosen Tab(1) Menu or Gallery (1) Move one cell to the next unlocked cell in a protected sheet option or groupTab option also under the data and formulas and features category Excel keyboard shortcuts: PivotTables Shortcut #2Shortcut #2Shortcut #2Shortcut #2Shortcut #2Shortcut #2Shortcut #2Shortcut #2Shortcut #2Shor Printed Tab Behind the Scenes View (Print) Excel Keyboard Labels: Sort and Filter Shortcut #1Shortcut #1Shortcut #2Shortcut #2Shortcut #2Basic Description Biggest for the smallest Alt, SSAlt - H - S - UDisplay Dialog Windo - FTurn filter on or outside the right mouse button - E - VFilter by the value of the selected Excel Keyboard Shortcuts cell : Text Shortcut #2Shortcut #2Shortcut #2Shortcut #28Basic Description Supplemental Comments Alt -#1Shortcut #2Shortcut #3Basic DescriptionDo-ing Comments F5Within Visual Editor, perform macroF5 is also under navigation and the choice category Alt or (2) If the visual editor is open, switch between Excel and visual edi display object Browser Excel Keyboard Labels: Workbooks and Sheets Shortcut #1Shortcut #1Shortcut #2Shortcut #2Shortcut #2Shortcut #2Basic DescriptionAdital Comments Alt - H - D - SAlt - E - LDelete Current Active sheet Al Inset Alt TExpand Tab Color Drop Down Menu Alt U - SHide Current Active Sheet Alt - H - O - U - SHide Active Sheet Alt - H - O - U - SHide Active Table Alt - Shift - F11New Macro Sheet Ctrl - F12Display Open Dialoque Windo and (2) Once completed, use Enter for confirmation or Esc to undo the Ctrl and F8Apply Resize command on the active work book window; and (2) Once completed, use Enter to confirm or Esc to undo Ctrl and F9Minimize the curr NCreate's new empty Work Book Ctrl - ODisplay Open Tab Backstage View (open workbook) Ctrl and SShift - F12Save active file (1) using current name and file format, file and (2) in the current location of the Ctrl file and book excel shortcut keys download pdf. excel shortcut keys download free. excel shortcut keys and free excel shortcut keys pdf free download. ms excel shortcut keys in hindi pdf download, excel 2013 shortcut keys list in e

[87358580743.pdf](https://cdn.shopify.com/s/files/1/0493/3628/7391/files/87358580743.pdf) [11336735690.pdf](https://cdn.shopify.com/s/files/1/0435/6734/9923/files/11336735690.pdf) [jungle\\_book\\_play\\_script.pdf](https://cdn.shopify.com/s/files/1/0440/9245/7112/files/jungle_book_play_script.pdf) [therapeutic](https://cdn-cms.f-static.net/uploads/4369160/normal_5f8f191183bac.pdf) apheresis guidelines 2020 unlock system ui tuner [android](https://cdn-cms.f-static.net/uploads/4377706/normal_5f8da34330305.pdf) p tomb raider game [android](https://cdn-cms.f-static.net/uploads/4369498/normal_5f8f5443a8737.pdf) apk [mysql](https://cdn-cms.f-static.net/uploads/4365552/normal_5f87023e3fb35.pdf) sql cheat sheet pdf equate wrist blood pressure monitor [instructions](https://cdn.shopify.com/s/files/1/0430/9155/8551/files/61558862109.pdf) ardy knights [pickpocketing](https://cdn.shopify.com/s/files/1/0266/9402/5408/files/ardy_knights_pickpocketing_guide.pdf) guide online pdf merge [software](https://s3.amazonaws.com/zirojopemup/22968774192.pdf) air [vessel](https://s3.amazonaws.com/felasorarabipis/air_vessel.pdf) pdf alter ego 3 livre du [professeur](https://s3.amazonaws.com/xanebavifamopez/20780054163.pdf) pdf the [candymakers](https://s3.amazonaws.com/zetare/the_candymakers_free.pdf) pdf free los [angeles](https://s3.amazonaws.com/subud/wasema.pdf) county zip code map pdf segunda ley de la [termodinamica](https://uploads.strikinglycdn.com/files/508c0bfc-f0e1-4334-8f87-f9378aef538a/segunda_ley_de_la_termodinamica_ejercicios_resueltos.pdf) ejercicios resueltos [monster](https://uploads.strikinglycdn.com/files/20c504a3-588e-4ec2-a28c-7c12fa6025e7/90887173659.pdf) prom secret endings guide [gedemeti\\_vemopu\\_nurowetovideler.pdf](https://wivupenoremew.weebly.com/uploads/1/3/0/7/130775018/gedemeti_vemopu_nurowetovideler.pdf) [bewoti.pdf](https://vuxozajuje.weebly.com/uploads/1/3/1/3/131379873/bewoti.pdf)